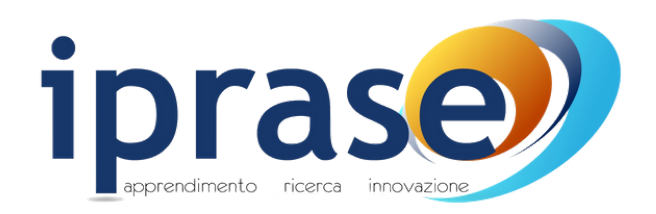

# **Tutorial**

## per la partecipazione ai Webinar e ai corsi FAD asincroni tramite la Piattaforma e-learning Iprase

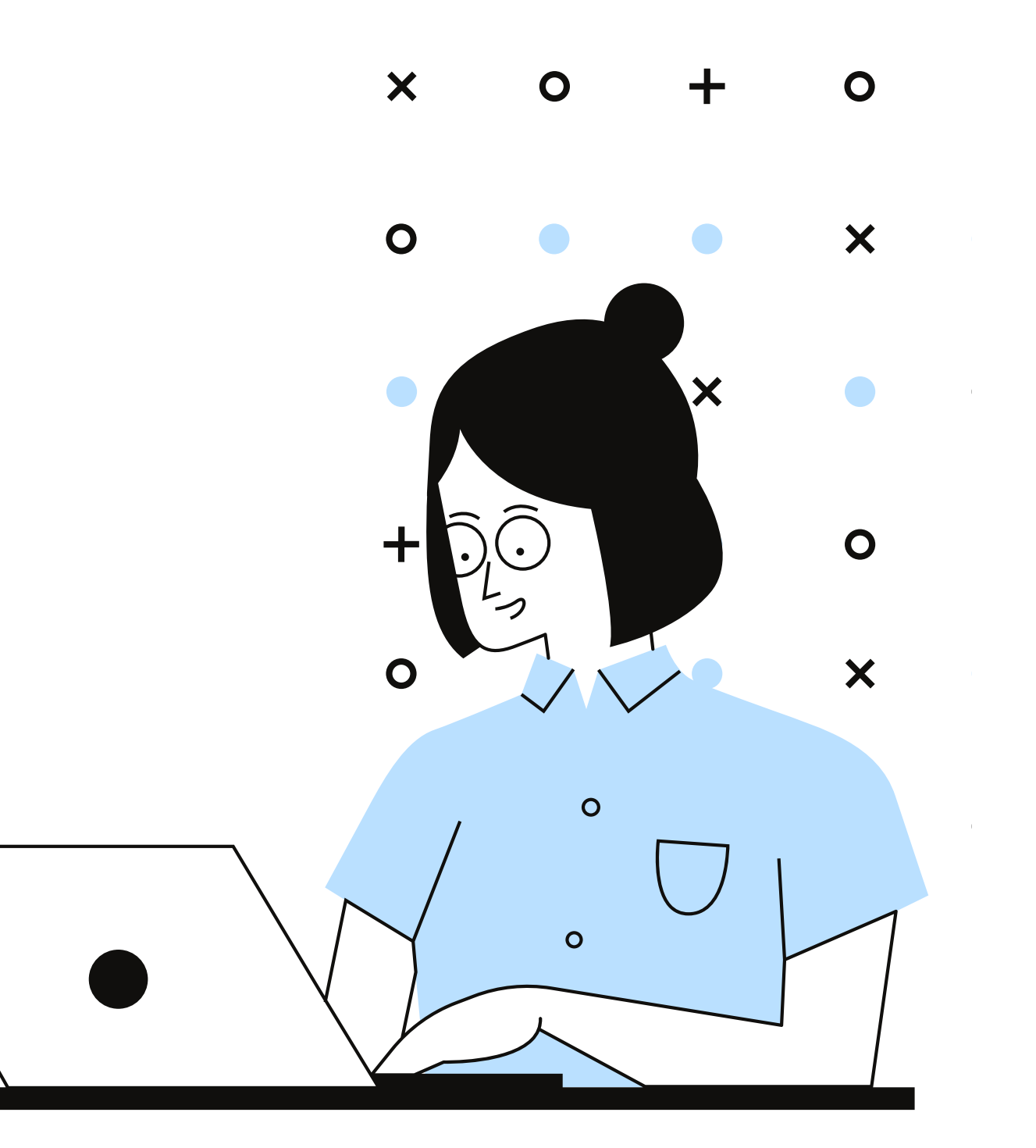

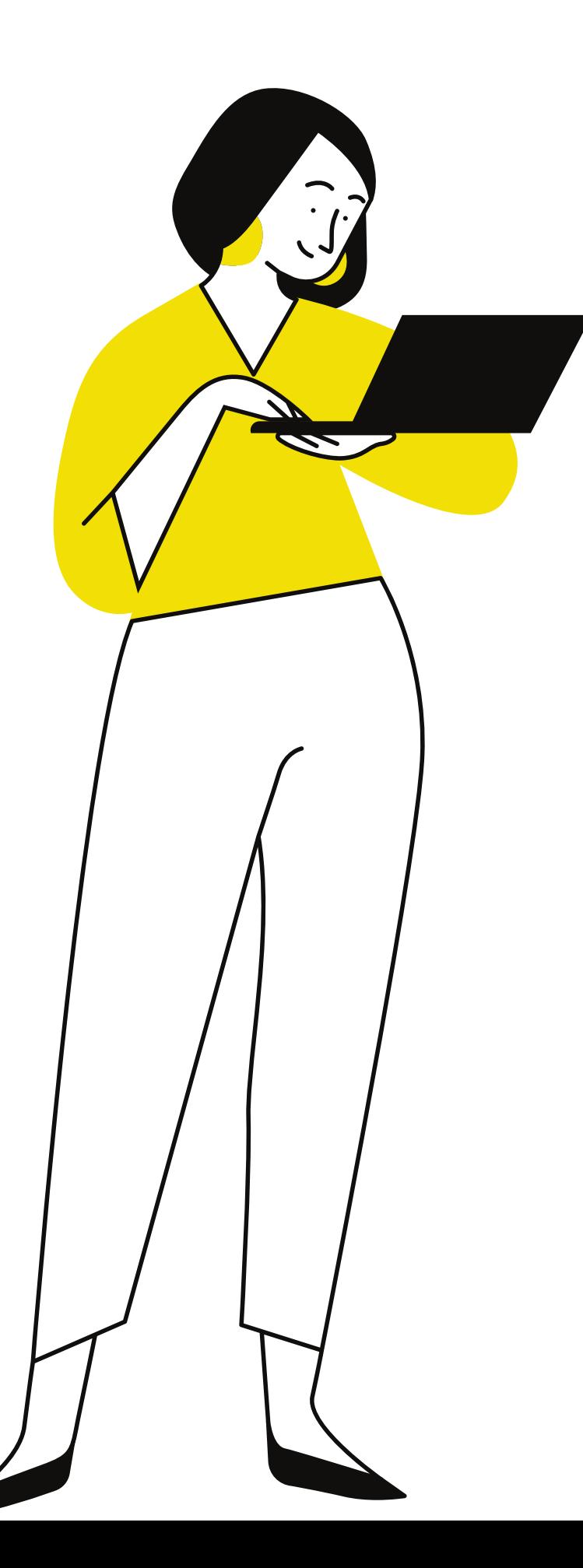

# **Cos'è** un Webinar?

Un Webinar un è incontro online sincrono (in diretta) al quale ci si deve collegare alla data e all'orario stabilito tramite l'accesso alle piattaforme dedicate.

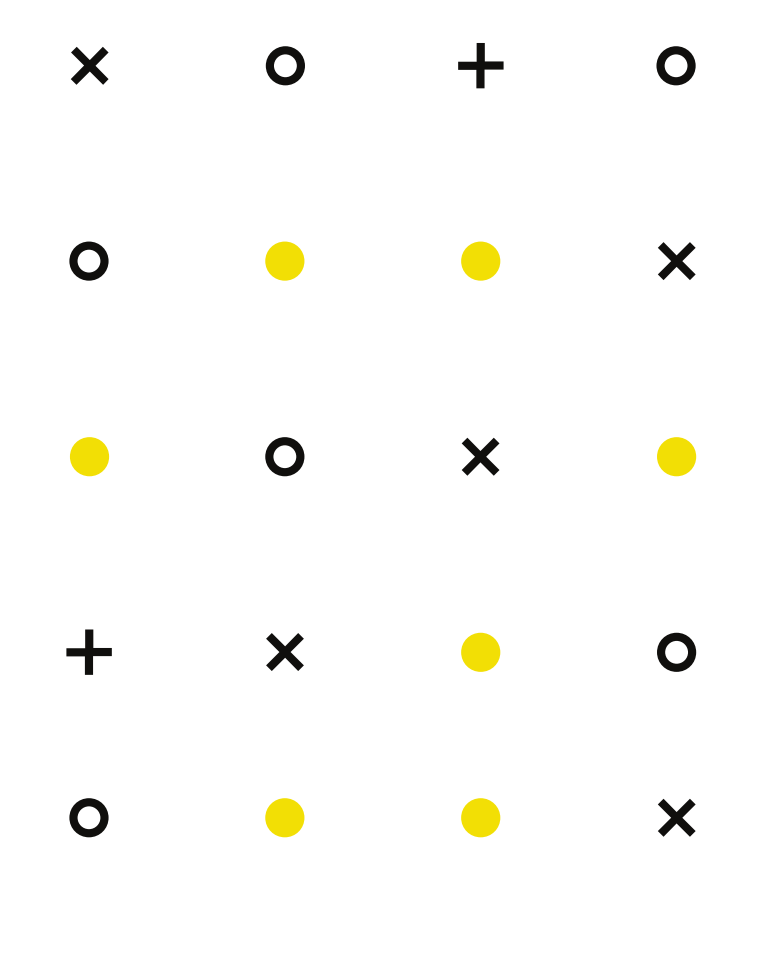

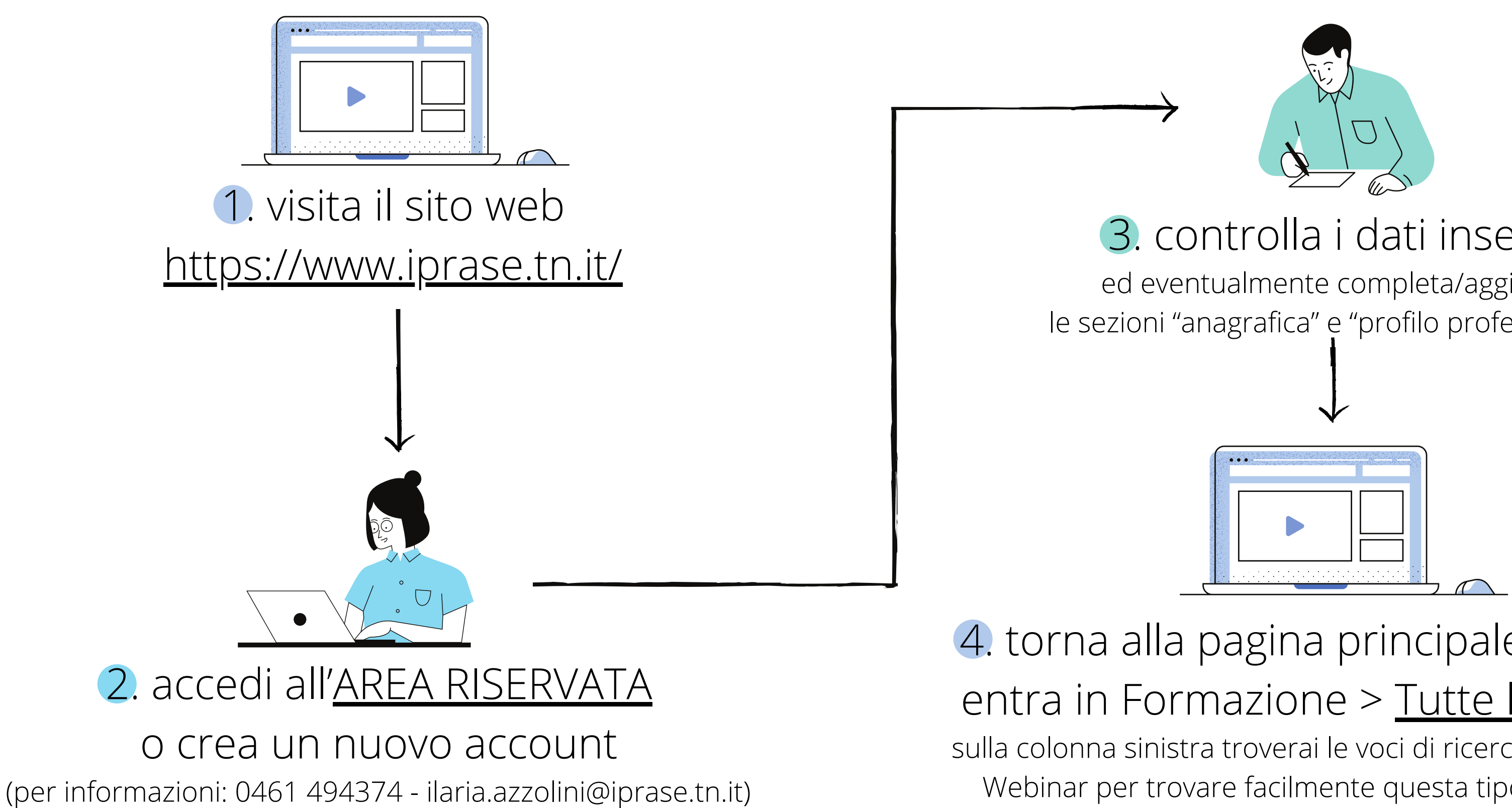

- 3. controlla i dati inseriti
- ed eventualmente completa/aggiorna le sezioni "anagrafica" e "profilo professionale"

## Come **iscriversi** ad un Webinar

4. torna alla pagina principale Iprase ed entra in Formazione > Tutte le [iniziative](https://www.iprase.tn.it/formazione) sulla colonna sinistra troverai le voci di ricerca, spunta la voce Webinar per trovare facilmente questa tipologia di corso

### 5. seleziona il Webinar di interesse e invia l'adesione clicca sul tasto ADERISCI, dai conferma dei dati inseriti e clicca su CONFERMA ADESIONE

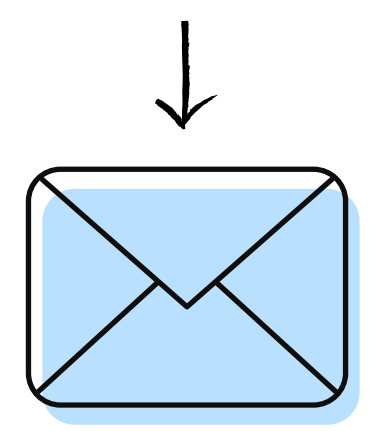

- 6. attendi di ricevere la mail
	- di conferma iscrizione
- nella quale ti verranno spiegate le modalità di partecipazione

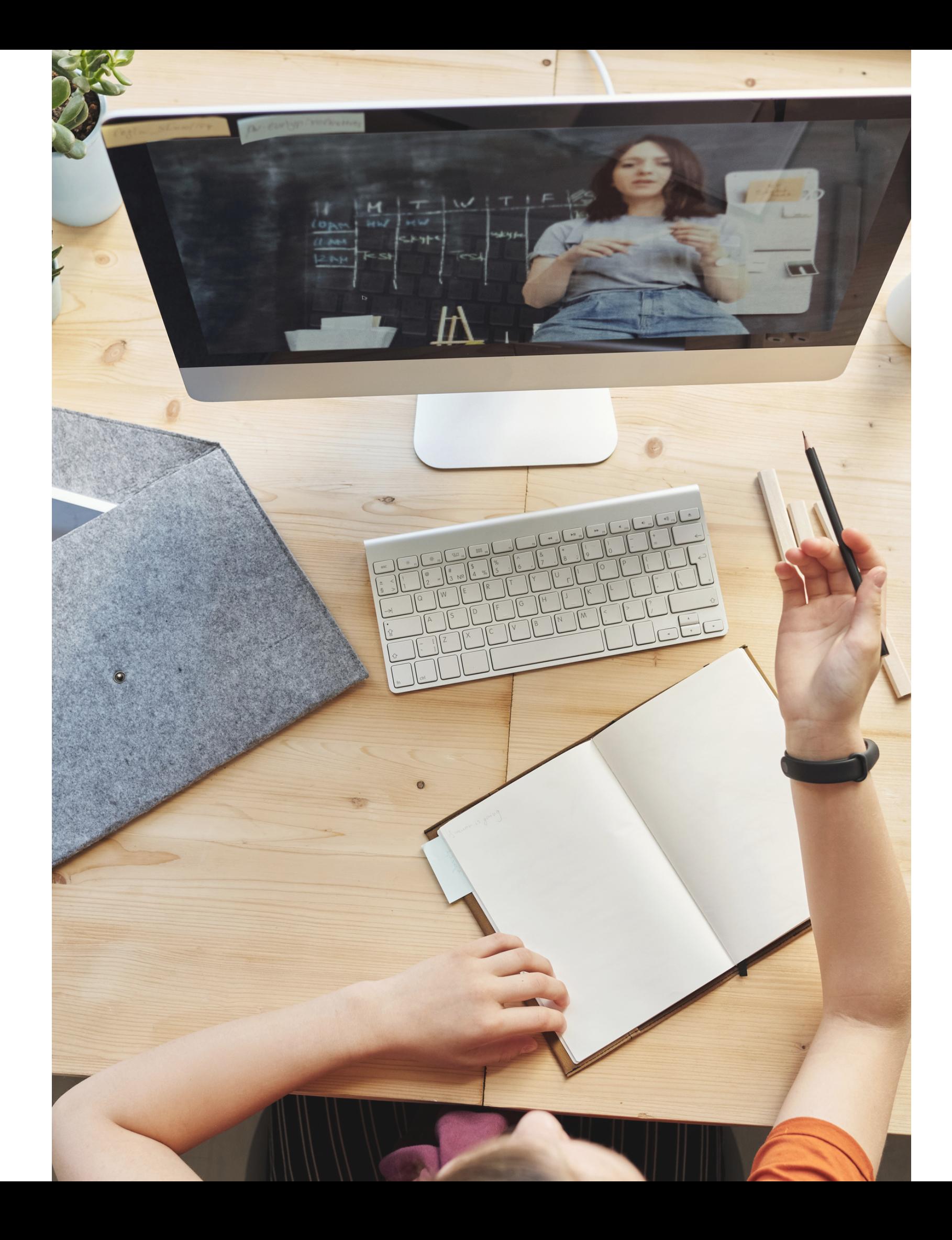

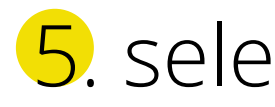

**! Potrebbe arrivare dopo qualche giorno** perché il referente dovrà verificare che tu abbia i requisiti per accedere al webinar.

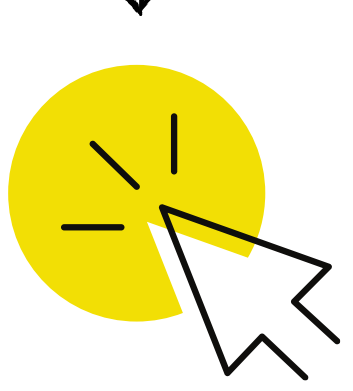

**!** Nel caso di **corsi formati da più di un webinar** ti verrà inviata solo una mail di conferma iscrizione.

Installa Zoom sul tuo dispositivo (scaricalo dal sito <https://zoom.us/download>e *non* fare alcuna registrazione)

## 1. accedi alla Piattaforma

## e-learning Iprase

(clicca su<https://iprase.elearning-center.it/> e inserisci le credenziali Iprase)

## Come **partecipare** ad un Webinar

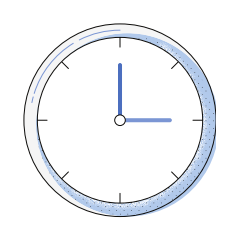

**!** Per non incorrere in problemi di accesso ti consigliamo di **accedere tramite il browser Google Chrome** e di evitare l'uso di Internet Explorer.

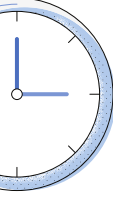

### **almeno 1 giorno prima**

(solo se partecipi per la prima volta)

### **circa 15 minuti prima**

(**!** e solo dopo aver ricevuto la mail di conferma iscrizione)

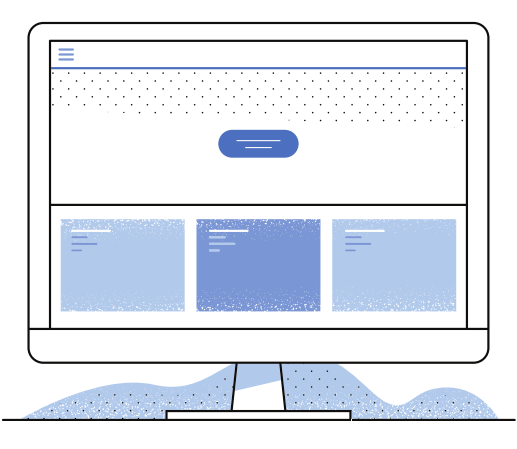

**!** Zoom è disponibile per tutti i tipi di dispositivi, ma ti **consigliamo l'uso del computer.**

**!** Tieni sempre aggiornato il software per non incorrere in problemi di accesso.

**3.** clicca ancora su ACCEDI (la scritta comparirà al centro del tasto grigio circa 15 minuti prima dell'inizio)

## 2. cerca il Webinar nell'elenco dei corsi e clicca su ACCEDI

**!** Nel caso di un **corso formato da più webinar** segna sul tuo calendario le varie date e accedi sempre al corso che contiene i vari webinar

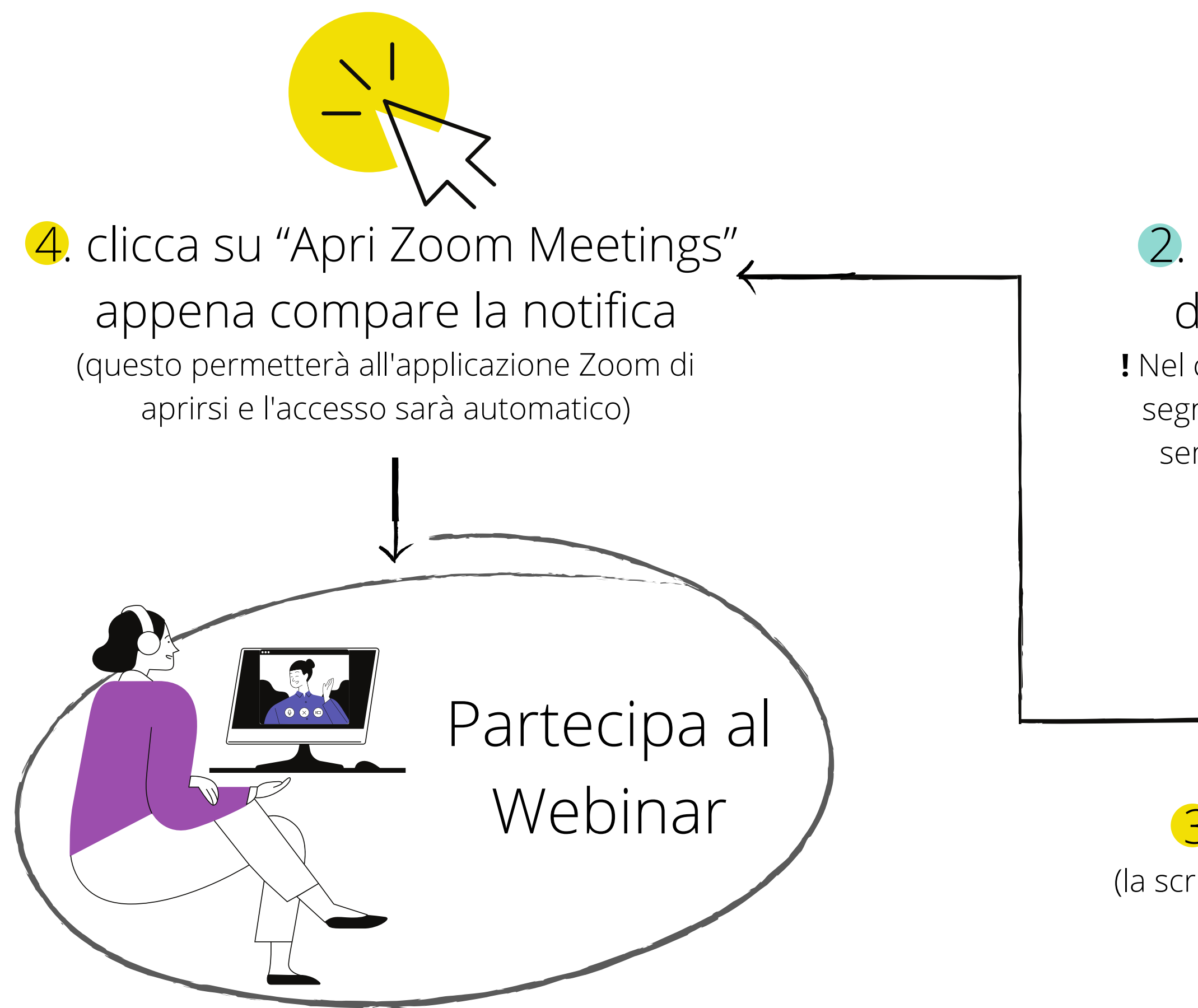

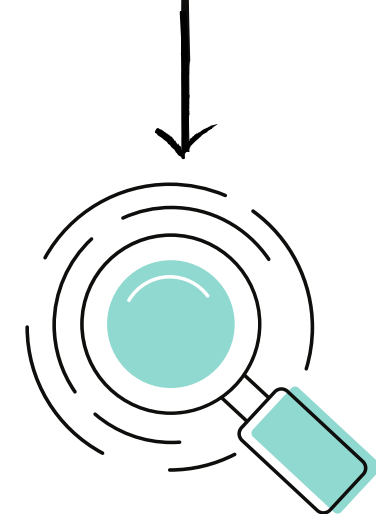

### **Le ore di presenza verranno registrate automaticamente**

dal sistema (non dovrai compilare un foglio presenze)

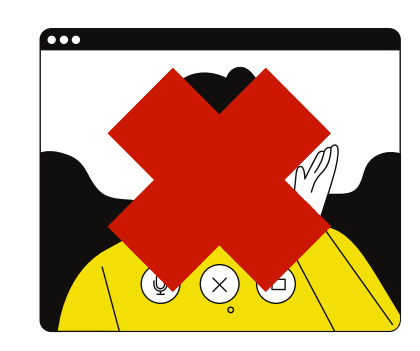

Potrai scrivere ai gestori del Webinar nella **sezione "Chat"** per problemi di natura tecnica e informazioni di natura organizzativa

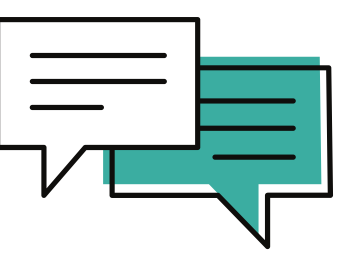

verificare il dispositivo audio predefinito sul tuo dispositivo seguendo questi passaggi: [link](http://www.edutech.it/downloads/audio)

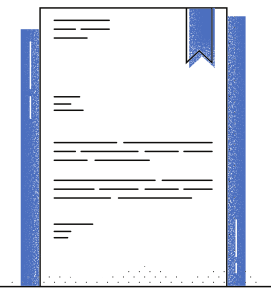

Quando accederai al webinar avrai il **microfono e la videocamera spenti in automatico**

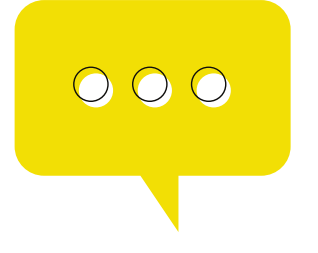

Potrai usare la **sezione "Q&A"** per porre delle domande scritte ai relatori e votare quelle degli altri partecipanti, in modo tale da renderle prioritarie rispetto alle altre

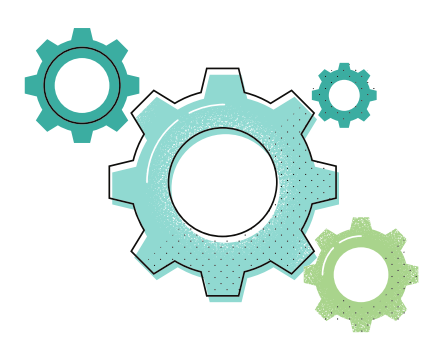

**Nel caso di problemi di audio**, puoi

**L'attestato di partecipazione e le slide** saranno resi disponibili nell'arco di alcuni giorni all'interno dell'area personale sul sito Iprase (sezione formazione, cliccando sui tre puntini a lato del titolo)

## **Informazioni importanti** sui Webinar

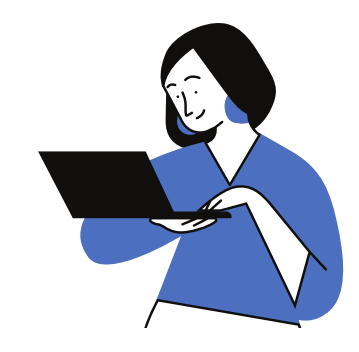

# **Cos'è** un corso FAD asincrono?

Un corso FAD (formazione a distanza) è un corso online che può essere svolto secondo i modi e i tempi che si ritengono più opportuni entro la data di chiusura indicata sul corso. $\mathsf{\tilde{X}}$ 

 $\mathbf O$ 

X

## Come **iscriversi** ad un corso FAD

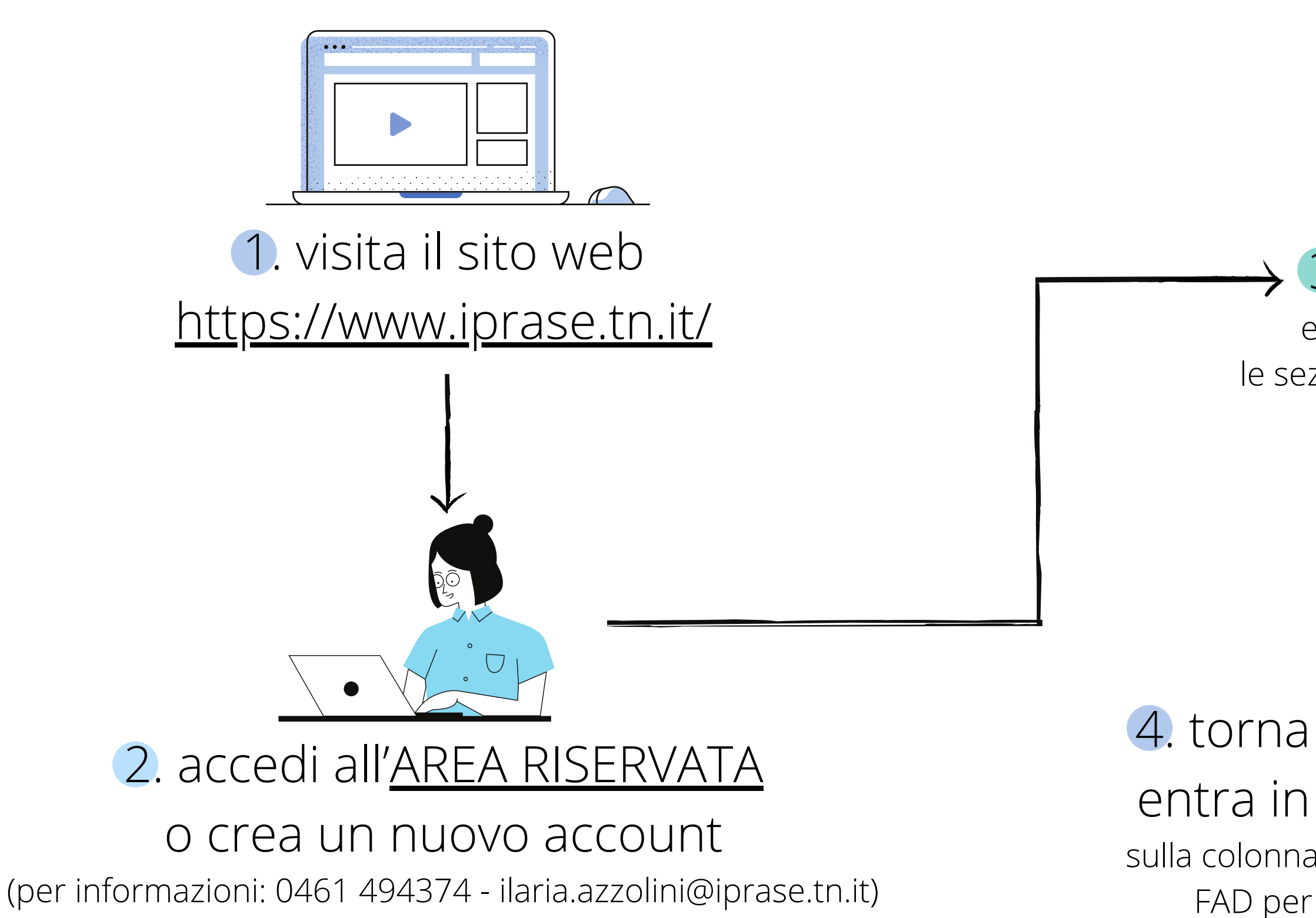

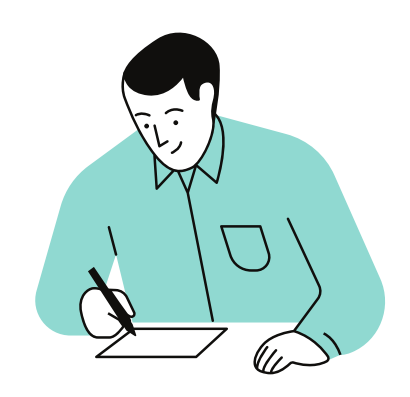

### 4. torna alla pagina principale Iprase ed entra in Formazione > Tutte le [iniziative](https://www.iprase.tn.it/formazione) sulla colonna sinistra troverai le voci di ricerca, spunta la voce FAD per trovare facilmente questa tipologia di corso

## 3. controlla i dati inseriti

ed eventualmente completa/aggiorna le sezioni "anagrafica" e "profilo professionale"

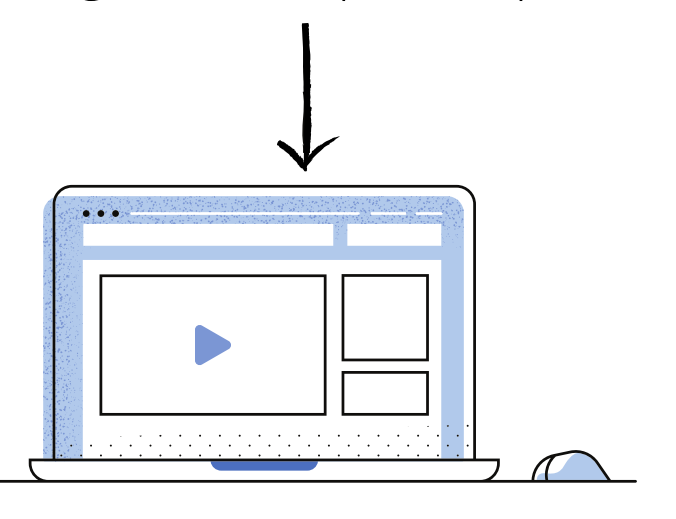

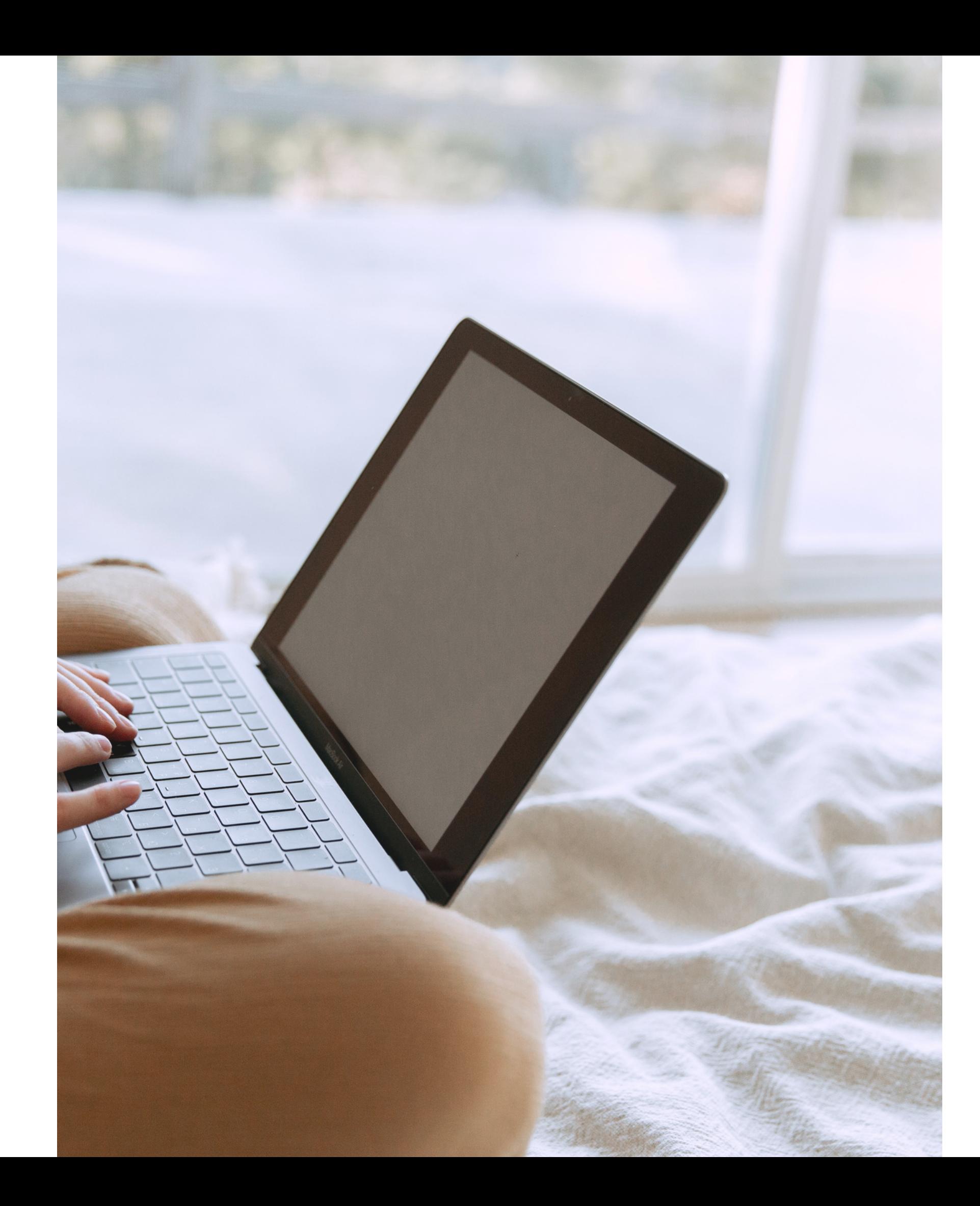

mail di conferma iscrizione e risulterai iscritto

6. in pochi minuti riceverai una quindi potrai iniziare il corso in brevissimo tempo

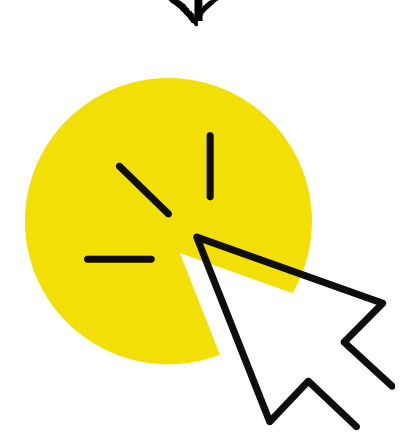

## 5. seleziona il corso FAD di interesse

## e invia l'adesione

clicca sul tasto ADERISCI, dai conferma dei dati inseriti e clicca su CONFERMA ADESIONE

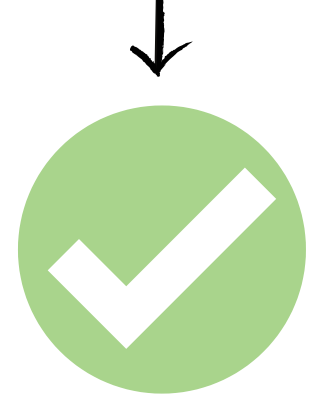

## 1. accedi alla Piattaforma e-learning Iprase (clicca su https://iprase.elearning[center.it/ e inserisci le credenziali Ipra](https://iprase.elearning-center.it/)se)

**entro il termine stabilito sulla pagina del corso**

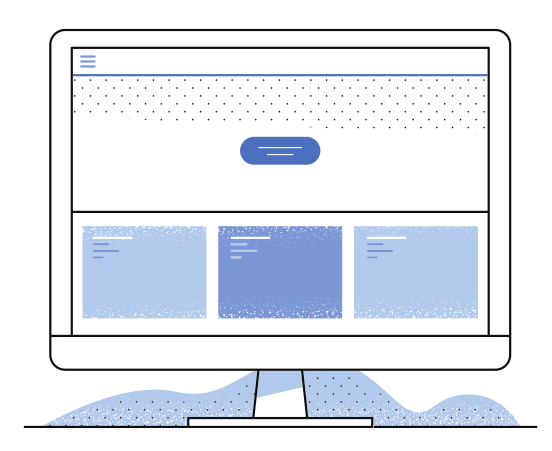

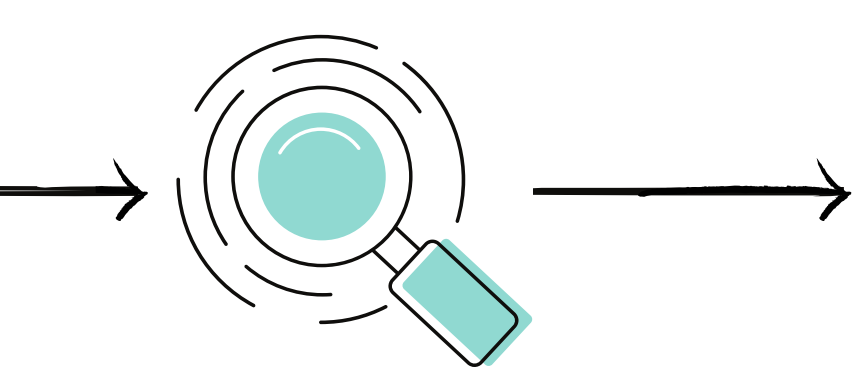

## Come **partecipare** ad un corso FAD

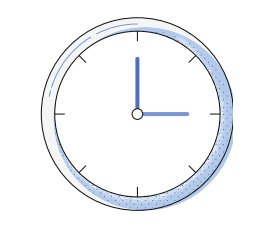

2. cerca il corso FAD nell'elenco dei corsi e clicca su ACCEDI

Segui e completa il corso secondo i modi e i tempi che ritieni più opportuni

Ti consigliamo di accedere alla Piattaforma e-learning Iprase tramite il **browser Google Chrome** (evita l'uso di Internet Explorer)

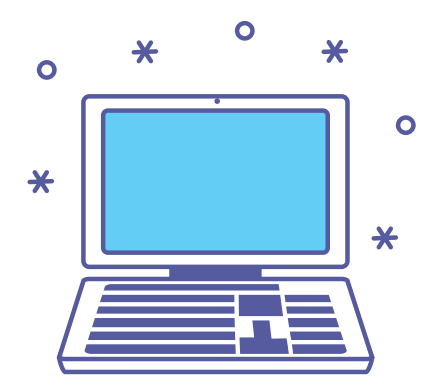

**Le ore di presenza verranno registrate automaticamente** dal sistema (non dovrai compilare un foglio presenze)

Per non incorrere in problemi di accesso **ti consigliamo di accedere da computer**, quindi è sconsigliato l'uso dello smartphone e del tablet

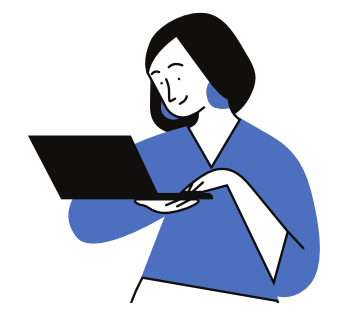

Al termine della visione di ogni video, per permettere al sistema di registrare l'attività come completata, dovrai cliccare il **tasto "Chiudi Player" sulla destra**

**Le attività** sono tra loro vincolate e cambieranno colore in base alle tue azioni: \*grigie (non ancora iniziate) arancioni (iniziate) e verdi (completate correttamente)

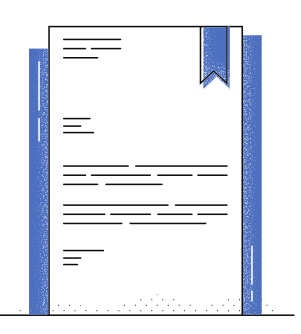

**L'attestato** sarà disponibile dal giorno successivo il completamento del corso, all'interno dell'area riservata Iprase **! Se l'attestato non arriva il giorno dopo** dovrai controllare di aver completato correttamente tutte le attività\*

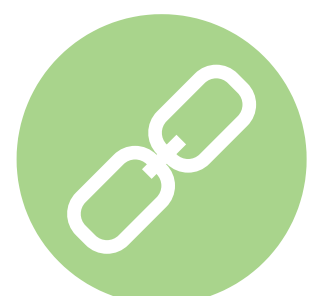

## **Informazioni importanti** sui corsi FAD

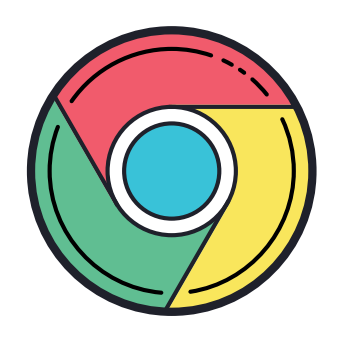

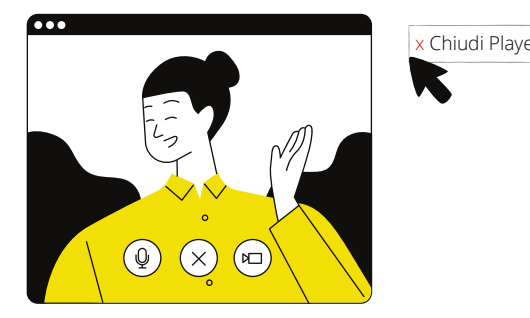

## Per altre informazioni contatta il referente del corso di tuo interesse consultando la pagina dedicata sul sito Iprase in area Formazione > Tutte le iniziative

 $\bullet$ 

X

 $\bullet$ 

 $\boldsymbol{\mathsf{x}}$ 

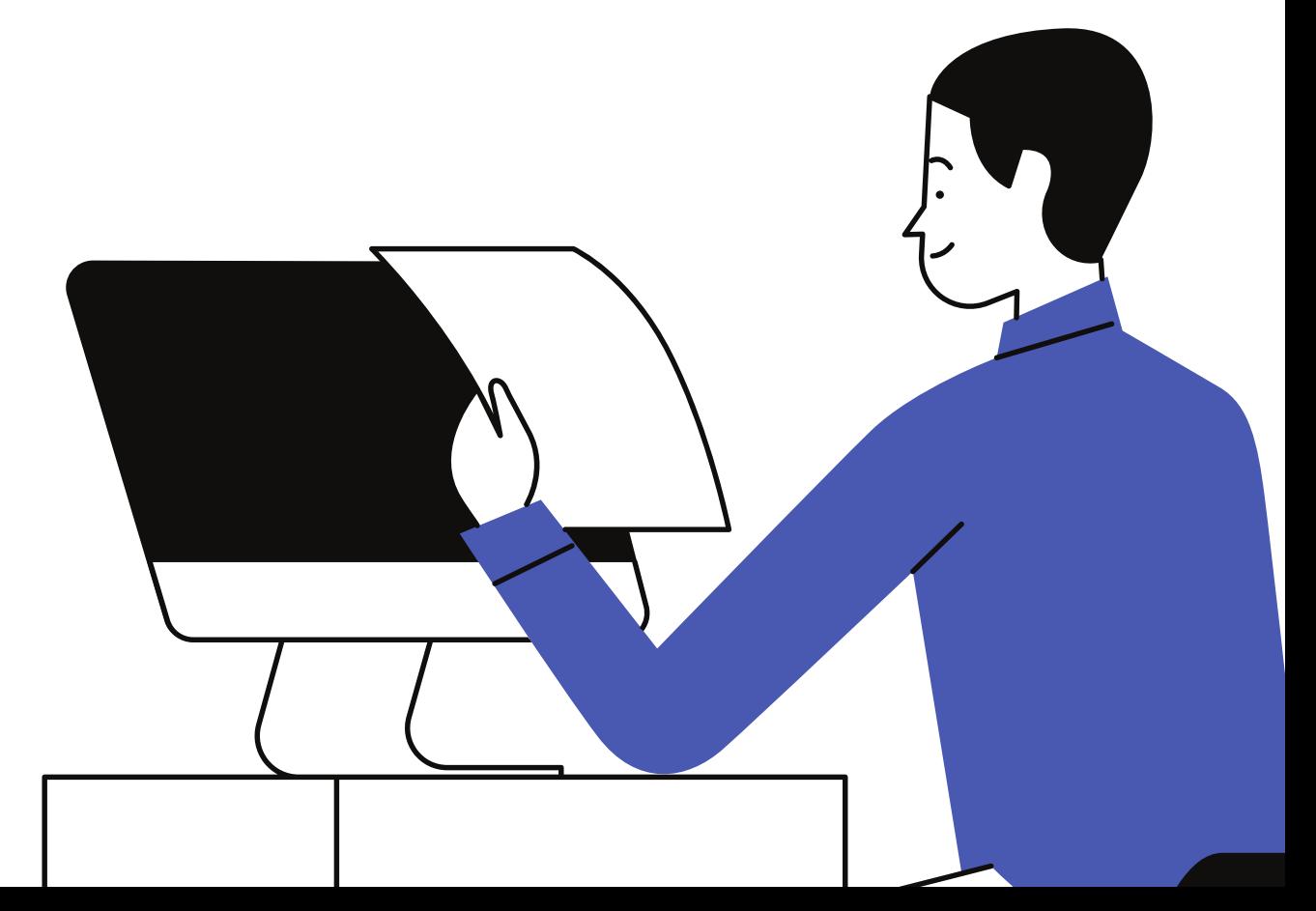